### **ÍNDICE DE CONTENIDOS**

- 1.- CONTEXTO DE USO
- 2.- INGRESO DE USUARIO, POR PRIMERA VEZ
- 3.- MÓDULOS Y FUNCIONALIDADES
- 4.- USANDO EL APLICATIVO

### **CONTROL DE CAMBIOS**

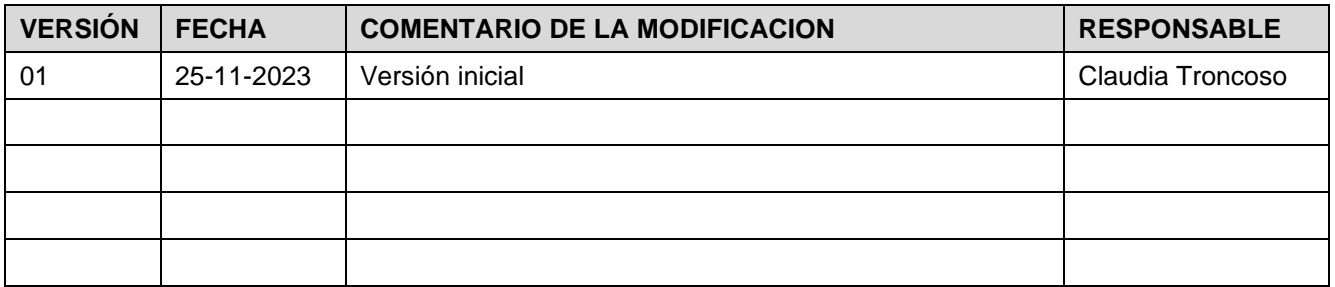

### **DOCUMENTOS DECLARADOS**

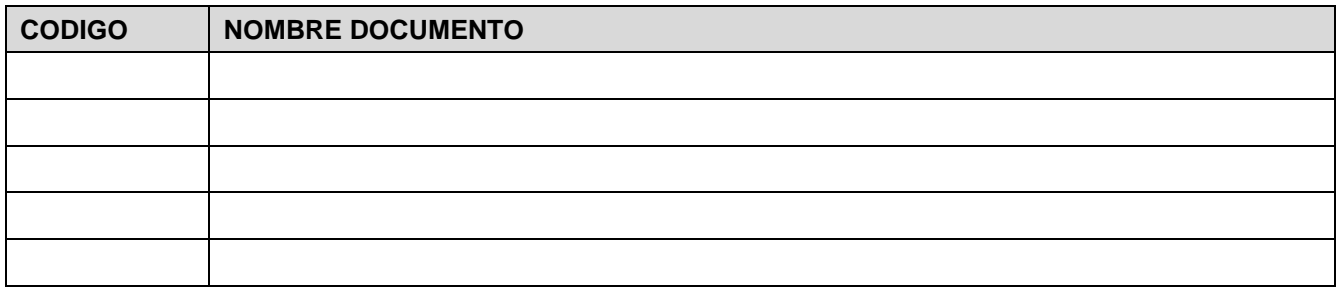

# **ELABORACIÓN Y APROBACIÓN**

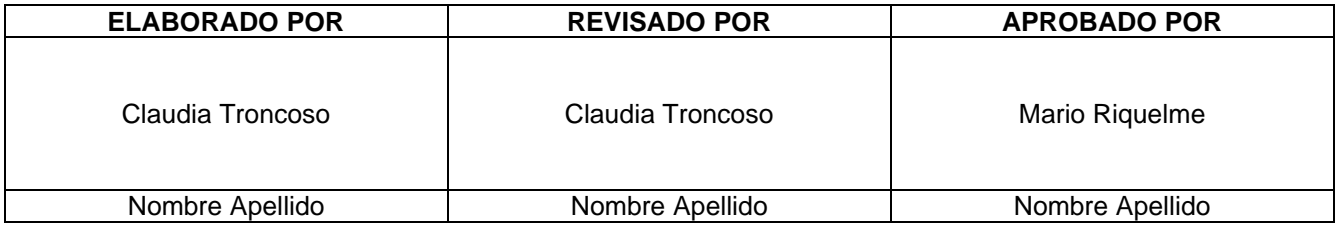

#### **DOCUMENTO INTERNO GUÍA DEL USUARIO PARA LA PLATAFORMA SISTEMA DE CORRESPONDENCIA**

# **GUÍA DEL USUARIO SISTEMA DE CORRESPONDENCIA**

### **1.- CONTEXTO DE USO**

El Coordinador Eléctrico Nacional dispone de una plataforma electrónica denominada Sistema de Correspondencia cuya función es el intercambio de correspondencia con las Empresas Coordinadas, por lo que toda comunicación debe ser realizada por medio de esta plataforma, la que permite efectuar registro de éstas, además de seguimiento y consulta de las mismas.

Cada empresa Coordinada debe designar un Encargado Titular y Encargado Suplente quienes son los responsables subir sus comunicaciones a la plataforma. Además, serán los destinatarios de la correspondencia enviada desde el CEN, sin perjuicio de que en la configuración realiza en REUC las empresas hayan registrado a más personas.

Para acceder al Sistema de Correspondencia del Coordinador, desde una empresa coordinada, hágalo a través de:

#### **Plataforma del Acceso Unificado**

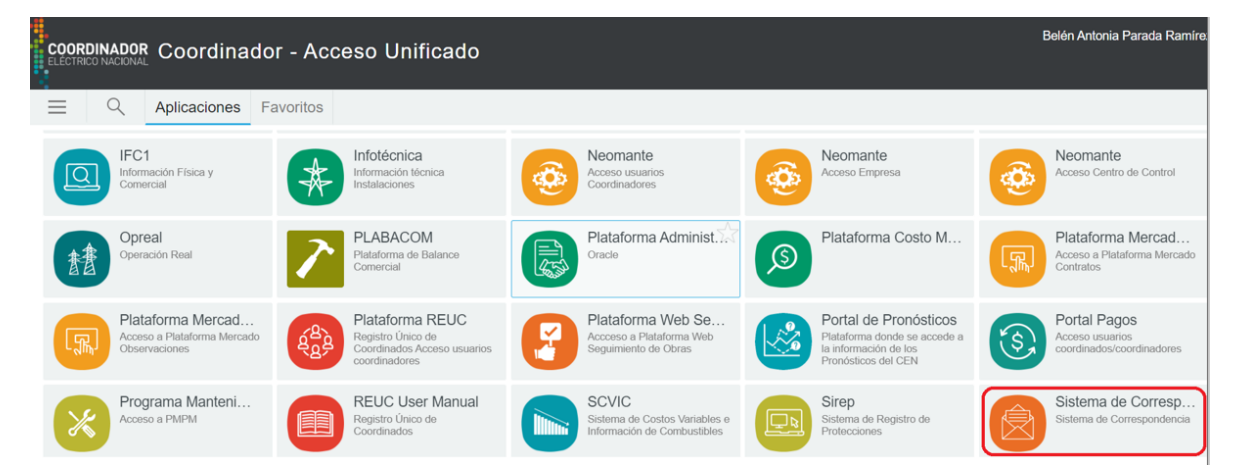

La plataforma también se encuentra disponible en la página web del Coordinador. Puede acceder también directamente en la página web **[www.coordinador.cl](http://www.coordinador.cl/)**

## **2.- INGRESO DE USUARIO, POR PRIMERA VEZ**

Al ingresar al Sistema de Correspondencia, se le pedirá la siguiente información (deben ser los mismos datos que registró en REUC):

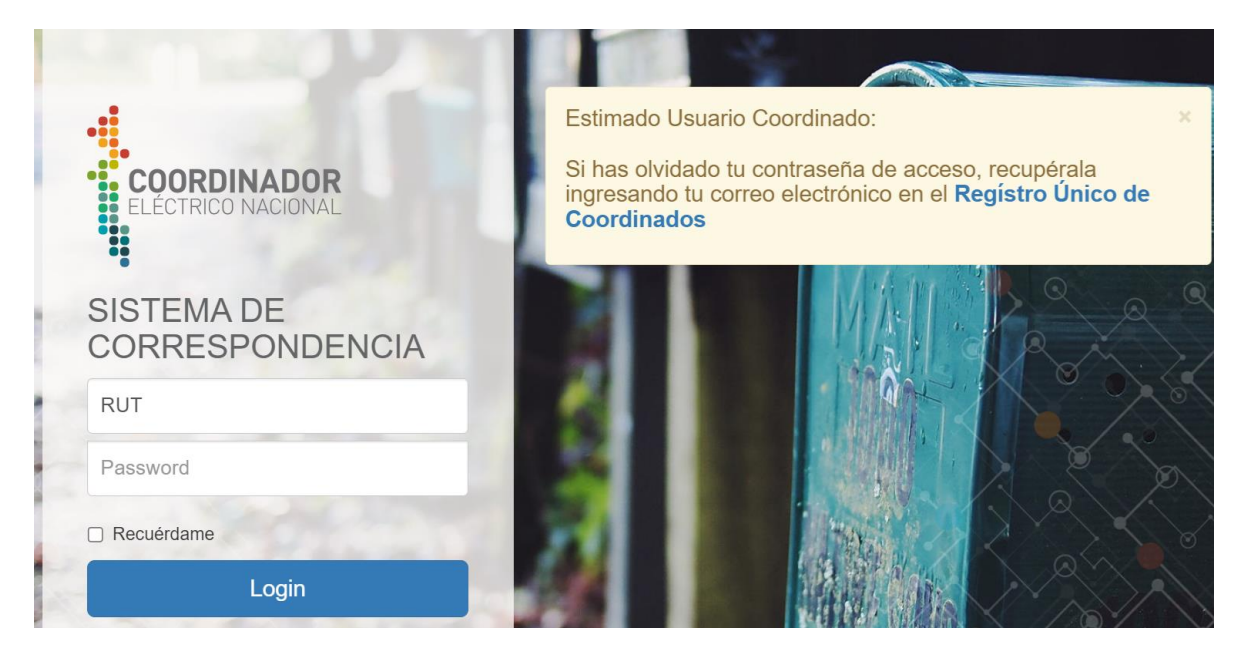

# **3.- MÓDULOS Y FUNCIONALIDADES**

El sistema le permite configurar como desea recibir las notificaciones de aviso de correspondencia:

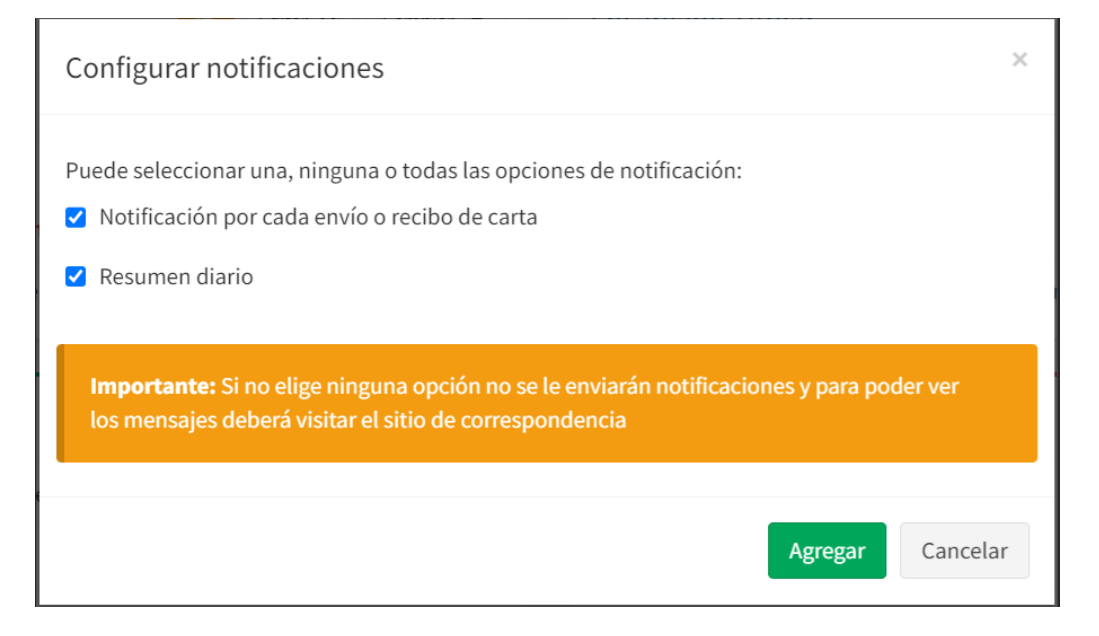

Al terminar de configurar las notificaciones de notificación, recibirá un mensaje de bienvenida:

### **4.- USANDO EL APLICATIVO**

Continue seleccionando la opción "Enviar Carta":

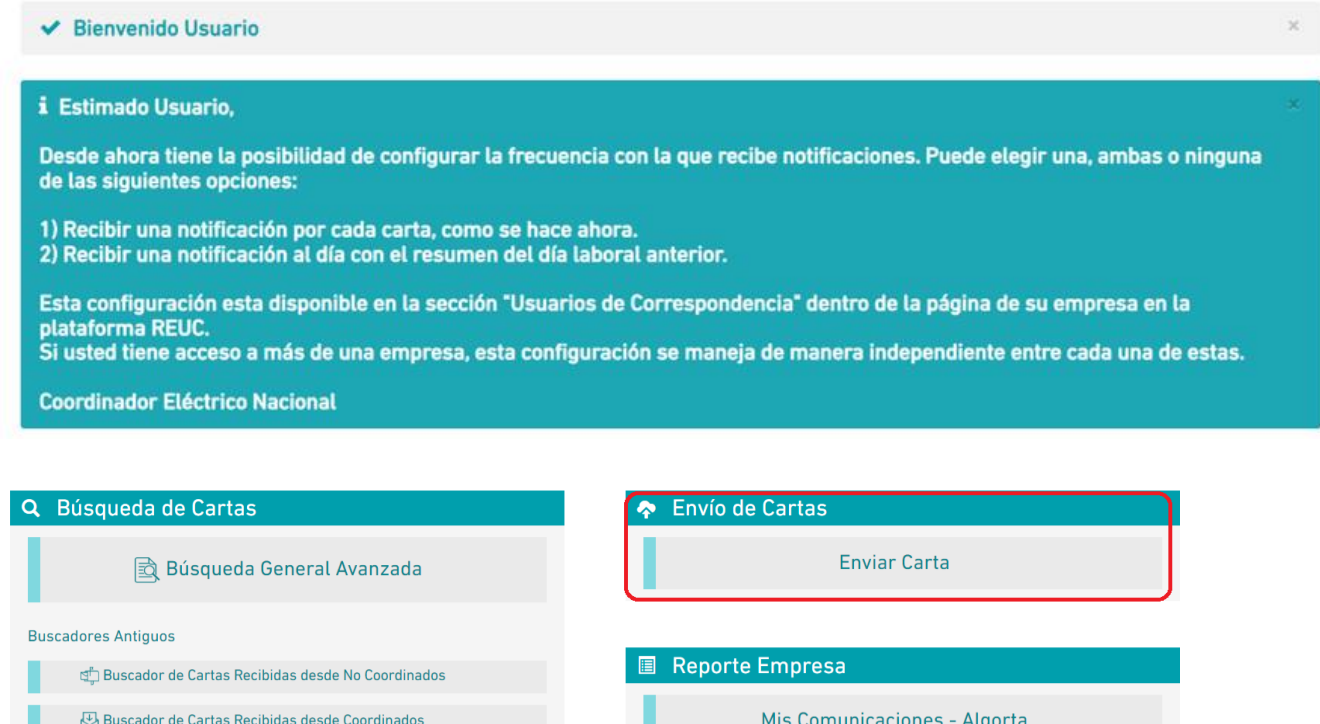

Buscador de Cartas Enviadas (Todo destino)

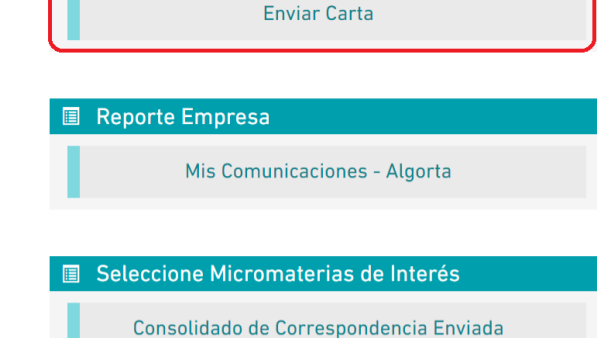

(Mail con Reporte Diario)

Antes de hacer la carga de datos la plataforma se mostrará el nombre de la empresa que Ud. seleccionó como remitente, por favor verifique que la razón social es correcta. No olvide que debe coincidir con la empresa que se indica en el pie de firma del documento que está subiendo al Sistema de Correspondencia:

#### **DOCUMENTO INTERNO GUÍA DEL USUARIO PARA LA PLATAFORMA SISTEMA DE CORRESPONDENCIA**

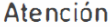

Estimad@.

La carta que está por componer se enviará con la siguiente información de perfil:

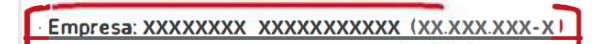

Verifique que esta información sea correcta previo al envío de la carta. De ser necesario realice un switch de su perfil.

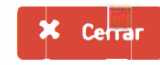

 $\bar{\mathsf{x}}$ 

Complete la información en cada uno de los campos requeridos:

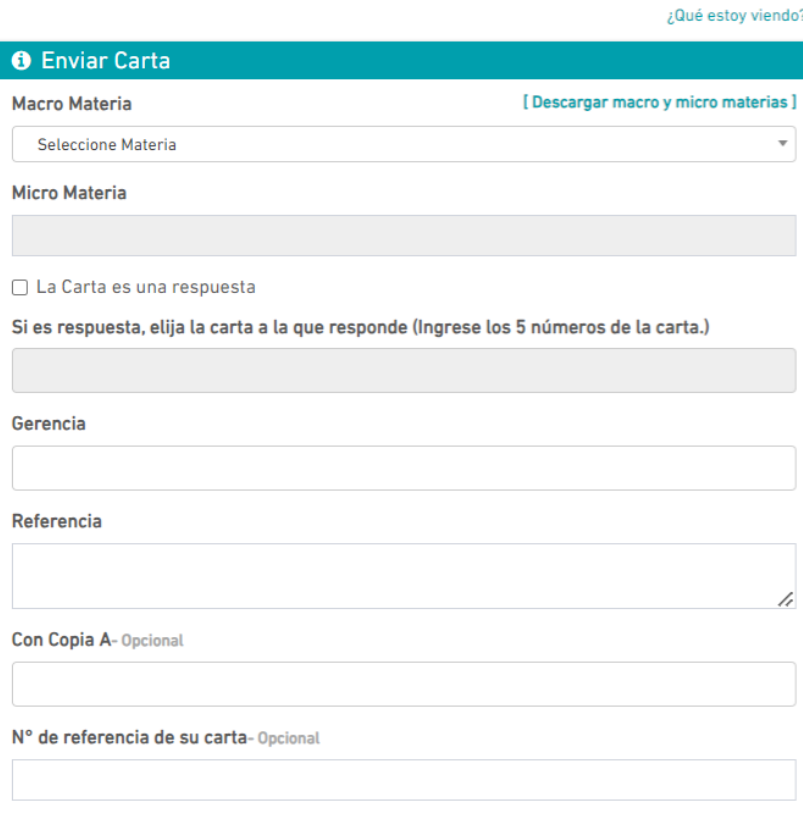

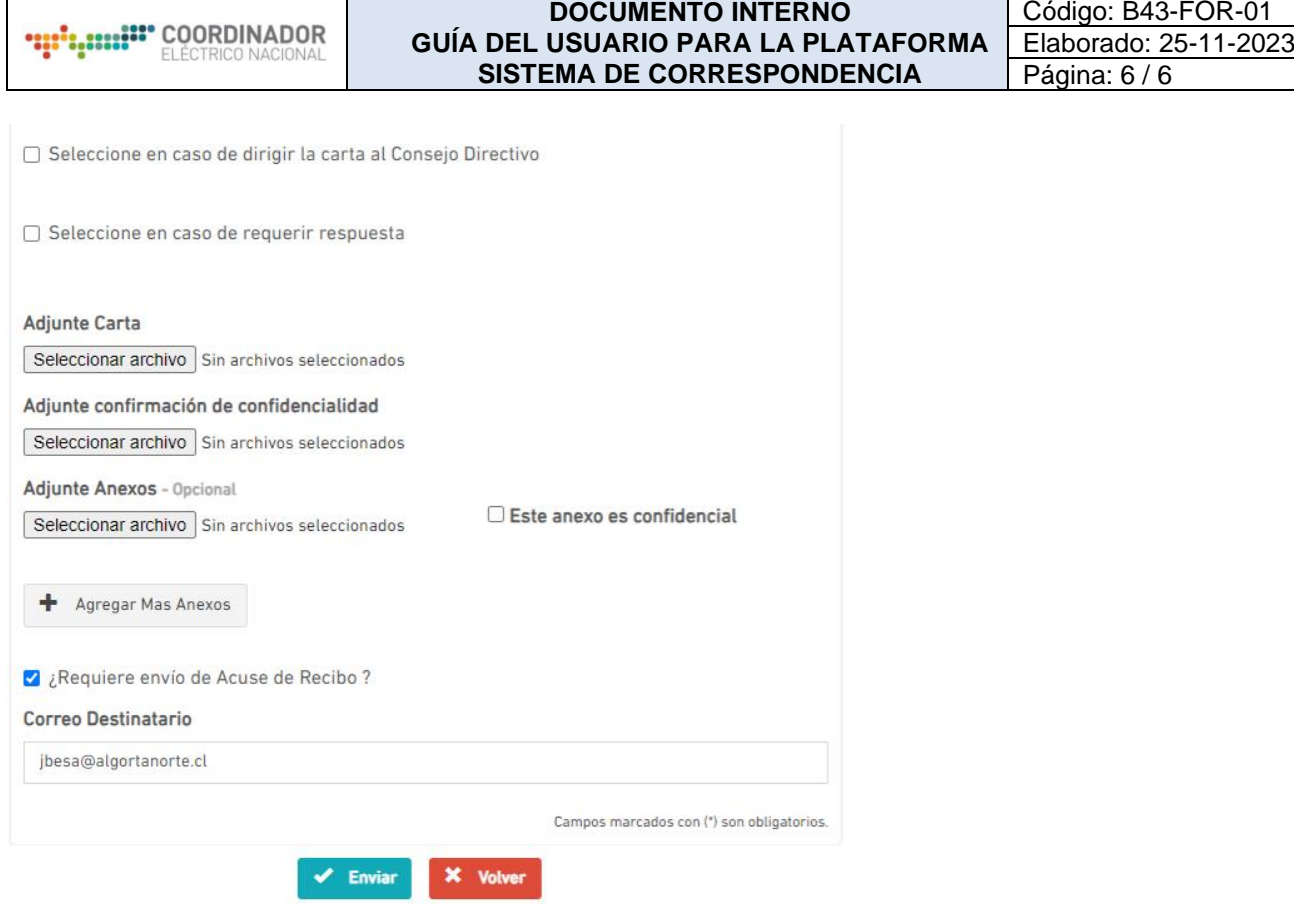

Con este último paso, ha finalizado el envío al Sistema de Correspondencia del CEN.